# **LIBRARY SERVICES USER HANDBOOK**

Academic year 2021-22

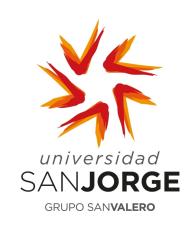

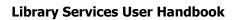

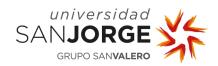

# **CONTENIDOS**

| 1.   | USERS                                   | 3  |
|------|-----------------------------------------|----|
| 2.   | OPENING HOURS                           | 3  |
| 3.   | LOCATION                                | 3  |
| 4.   | ORGANISATION OF THE LIBRARY             | 3  |
| 5.   | SERVICES                                | 5  |
| 5.1. | Loans                                   | 5  |
| 5.2. | Bibliographic and Reference Information | 5  |
| 5.3. | Training for users                      | 5  |
| 5.4. | Digital Library                         | 5  |
| 5.5. | Test library ( <i>docimoteca</i> )      | 6  |
| 6.   | EDS                                     | 6  |
| 7.   | CATALOGUE                               | 7  |
| 7.1. | Search fields                           | 8  |
| 7.2. | Results and locations                   | 8  |
| 7.3. | Renew and reserve                       | 9  |
| 7.4. | Log out                                 | 12 |

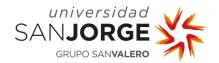

#### 1. USERS

The users of the Library Service include the entire Community of San Jorge University, divided into the following groups:

- Students (degree, master's degree and own degrees).
- PhD students.
- Former students.
- Teaching and Research staff (PDI).
- External researcher.
- Technical and Management staff (PTG).

Also, individuals who do not belong to the university community may also access the Library Service facilities and the Loan Service with the authorisation of the University and provided that the use is for teaching or research purposes.

#### 2. OPENING HOURS

<u>General Library (Campus Villanueva de Gállego)</u>: Monday to Friday from 9am to 8.30pm. Once the academic period and non-teaching days have ended, the schedule will be FROM Monday to Friday from 8am to 3pm

\* The loan service will cease 10 minutes before closing.

#### 3. LOCATION

General Library

Student Hub. First Floor

Campus Universitario de Villanueva de Gallego

Autov. A-23 Zaragoza-Huesca, km. 299

50830 Villanueva de Gállego, Zaragoza (Spain)

## 4. ORGANISATION OF THE LIBRARY

Within the Library you can find the following sections:

- Newspapers: the most current issues of newspapers to consult in the library. Back issues will be on file. To access them, ask the library staff.
- <u>Audiovisual material</u>: divided according to their genre: films, documentaries, music, etc.
- Literature: ordered by theme (novel, poetry, theatre etc.) and by language of origin (English, German, Spanish, etc.).
- Projects: master's and final degree projects.

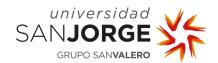

- <u>Nippon foundation</u>: Specialist books related to Japan. "The 100 books to understand Contemporary Japan" collection, donated by The Nippon Foundation.
- <u>Legacy of Aurora Bernárdez:</u> Specialised books on Hispanic American Language and Literature from the 19<sup>th</sup>-20<sup>th</sup> Century, among others.
- Reference books: Dictionaries, encyclopaedias ... etc. for consultation in the room
- <u>Bibliography</u>: section composed of manuals, etc. which are sorted by areas of knowledge and following the criteria of the UDC (Universal Decimal Classification). The UDC is a numerical system in which each figure corresponds to an area of knowledge:
  - 0. General
  - 1. Philosophy. Psychology
  - 2. Religion. Theology
  - 3. Social sciences. Statistics. Politics
  - 4. Vacant
  - 5. Mathematics. Natural Sciences
  - 6. Applied sciences. Medicine. Technology
  - 7. The arts. Games. Entertainment. Sports
  - 8. Languages. Linguistics. Literature
  - 9. Geography. Biographies. History

The user will find informative posters on the shelves indicating the location of the different areas.

In order to find what you are looking for all the books have an ID label, which consists of the corresponding UDC number, the first three letters of the author's first surname in capital letters and the first three letters of the title in lowercase (articles and prepositions are not taken into account). e.g.

659 TEL Est

DI-018-2122 - 4 -

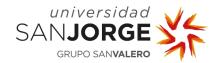

#### 5. SERVICES

#### **5.1.** Loans

The loan service is the facility through which the San Jorge University Library makes its material available to its users, for a limited time, inside and/or outside the scope of the Library. Types of loans:

- In-library use: use of library material within the library space and under supervision.
- Regular loan: use of the Library's material outside of the Library space and for a limited time (to see the loan periods and the number of loaned materials; see the Internal Operating Rules for Library Services (NI-006).
- Interlibrary loan: the loan of original documents or copies from other libraries belonging
  to the Network of Spanish University Libraries (REBIUN) (see characteristics in the
  Internal Operating Rules for Library Services (NI-006).

## **5.2.** Bibliographic and Reference Information

The library staff are always available to assist users in bibliographic inquiries and help them in their searches.

### 5.3. Training for users

Whenever required, library staff will provide training sessions on how the library and its services work.

# 5.4. Digital Library

This service is available to all users through the library website. The Digital Library consists of the following sections:

- Get to know us:
  - Location and opening hours.
  - Contact.
  - Management and organisation.
- Services:
  - Loans.
  - Renewals and reserves.
  - Interlibrary loans.
  - Information and user assistance.
  - Registration for graduates.

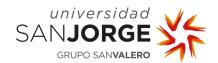

- Catalogue and resources: access link to the Library Service catalogue and specific manuals (section 6 of this document specifies how it works):
  - -EDS
  - -Database
  - e-magazines.
  - e-books
  - Digital press
  - -Website resources

## Research:

- -Resources for research
- -How to publish
- -Open Access publications
- Incoming
- #Istudyathome

## 5.5. Test library (Docimoteca)

This section contains the questionnaires used for evaluation, intervention or treatment in different areas of Psychology.

Given their ethical nature (see article 19 - Code of Ethics of the Psychologist) they will only be available to teachers and students of the Psychology degree.

For either consultation or loan, a signed copy of the **Authorisation for Consultation and Loan of Psychological Questionnaires (FI-457)** must be presented. To see the deadlines and the number of materials on loan, see the **Internal Rules for the Library Service (NI-006).** 

## 6. EDS

EBSCO Discovery Service (EDS) provides access to the entire library collection through the most relevant and accurate search results of subscription and open access electronic resources. It can be accessed via the Digital Library.

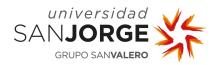

## **Library Services User Handbook**

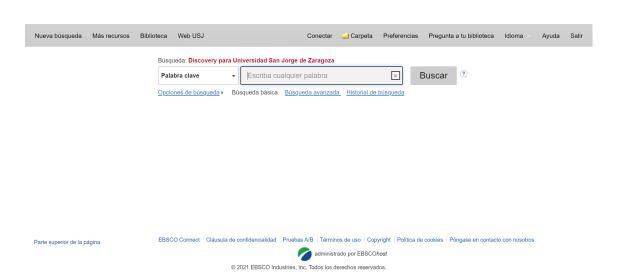

### 7. CATALOGUE

Users can access the catalogue via the Digital library or the following link <a href="http://biblioteca.usj.es">http://biblioteca.usj.es</a>

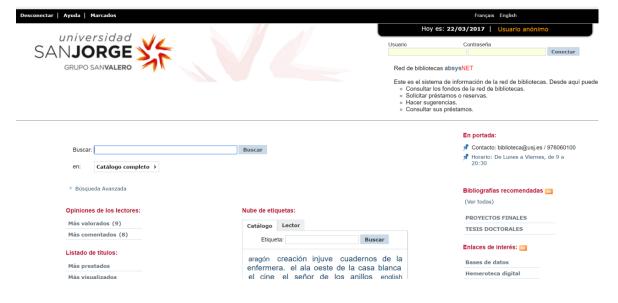

DI-018-2122 - 7 -

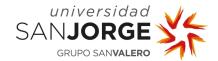

#### 7.1. Search fields

Access the field "Search:" and enter the search term or terms. For more specific searches (Advanced search) access the option "Consult the complete catalogue".

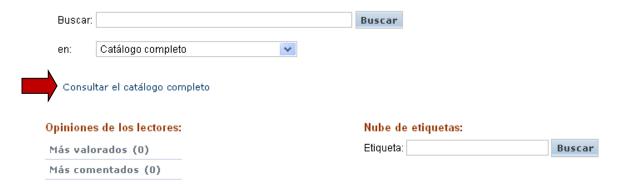

## 7.2. Results and locations

A list of all located documents will appear when the search is complete.

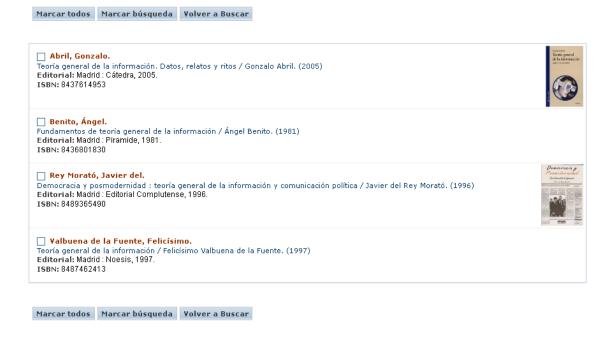

DI-018-2122 - 8 -

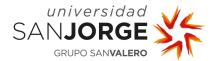

To fully view any of these documents, click on the title link and the complete file will be displayed.

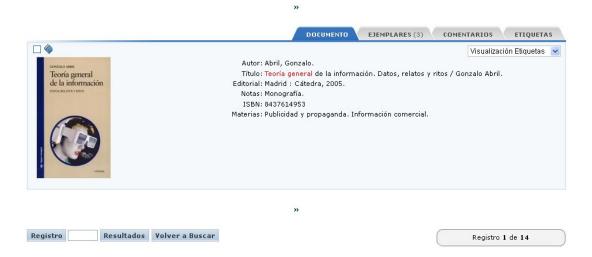

To view the following located items, use the below icons.

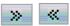

Check the availability and location in the "*Copies*" tab. Make note of the call number to locate the copy on the shelf.

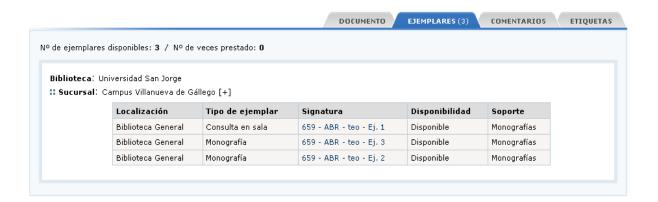

#### 7.3. Renew and reserve

If you access the catalogue as an **identified user** you can change your password, make suggestions and comments, find out the status of your loans and their return dates, renew and reserve borrowed copies

DI-018-2122 - 9 -

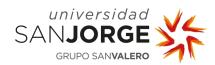

## **Library Services User Handbook**

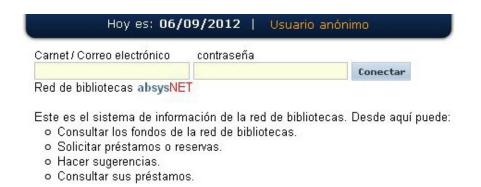

Click on "My library" to find your personal details and the different options:

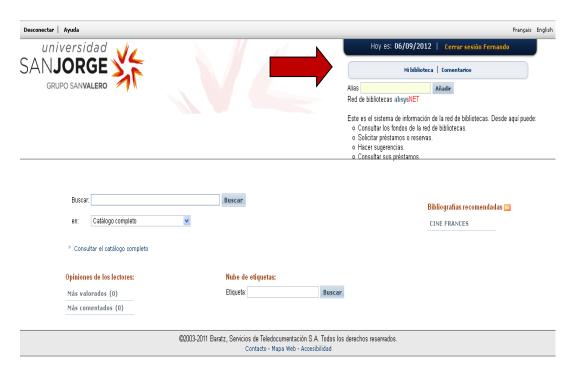

DI-018-2122 - 10 -

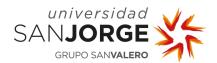

## 7.3.1. Renew your loans

In the "Loans" section, check the box that appears next to the Return date box and then click on the "Renew" button. The new date when you must return the loan will be displayed automatically.

If you have previously renewed the material, if you have exceeded the return period or if the book is reserved by another user you can renew the material again.

#### 7.3.2. Reserve borrowed material

In the "Availability" field, if "available" appears, you will not be able to renew the material as it is in the library facilities.

In order to be able to reserve material, the "Availability" field must specify that the document is available <u>after a certain date</u>, that is, it is borrowed until that date. To reserve the material, click on the "Reserve" button.

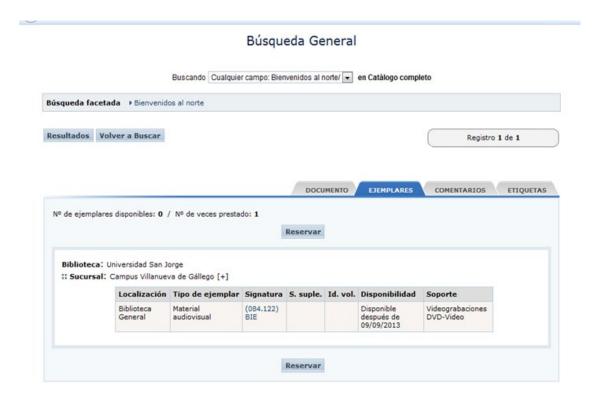

Next, mark the "Request" box and click on the "Accept" button.

The system also offers the possibility of viewing your active reserves in "My library". If you want to delete a reserve, click Delete.

DI-018-2122 - 11 -

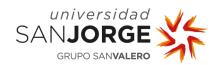

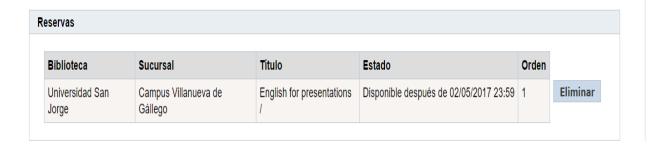

## **7.4.** Log out

To close your session, click on the box marked "Log out" in which the initial or initials of your name appear followed by your surname(s).

DI-018-2122 - 12 -